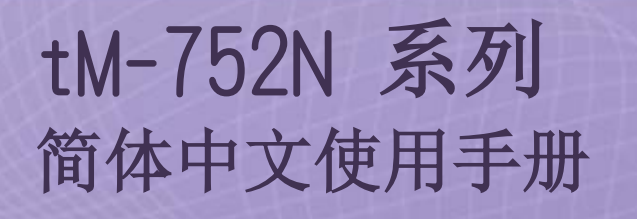

迷你型可寻址序列转接器 1.3 版本/ 2018 年 4 月

## 支援

模块包含 tM-7521 及 tM-7522。

### 承诺

郑重承诺: 凡泓格科技股份有限公司产品从购买后,开始享有一年保固, 除人为使用不当的因素除外。

### 责任声明

凡使用本系列产品除产品质量所造成的损害,泓格科技股份有限公司 不承担任何的法律责任。泓格科技股份有限公司有义务提供本系列产 品详细使用资料,本使用手册所提及的产品规格或相关信息,泓格科 技保留所有修订之权利,本使用手册所提及之产品规格或相关信息有 任何修改或变更时,恕不另行通知,本产品不承担用户非法利用资料 对第三方所造成侵害构成的法律责任,未事先经由泓格科技书面允 许,不得以任何形式复制、修改、转载、传送或出版使用手册内容。

### 版权

版权所有 © 2017 泓格科技股份有限公司,保留所有权利。

### 商标

文件中所涉及所有公司的商标,商标名称及产品名称分别属于该商标或名 称的拥有者所持有。

### 联系我们

如有任何问题欢迎联系我们,我们将会为您提供完善的咨询服务。Email: [service@icpdas.com,](mailto:service@icpdas.com) [service.icpdas@gmail.com](mailto:service.icpdas@gmail.com)

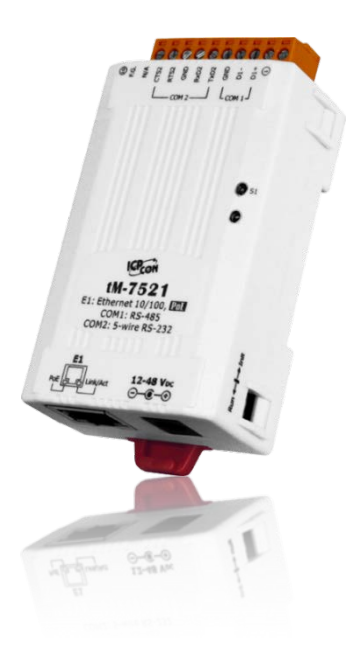

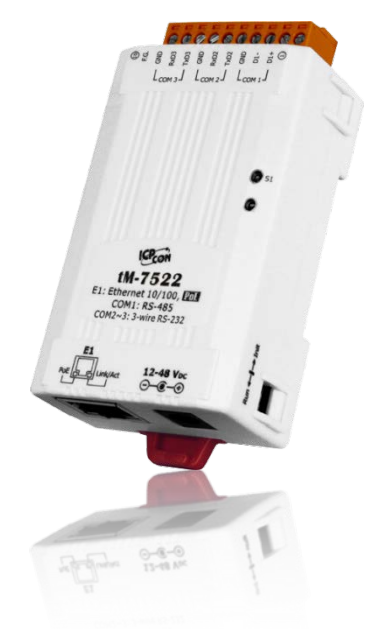

且录

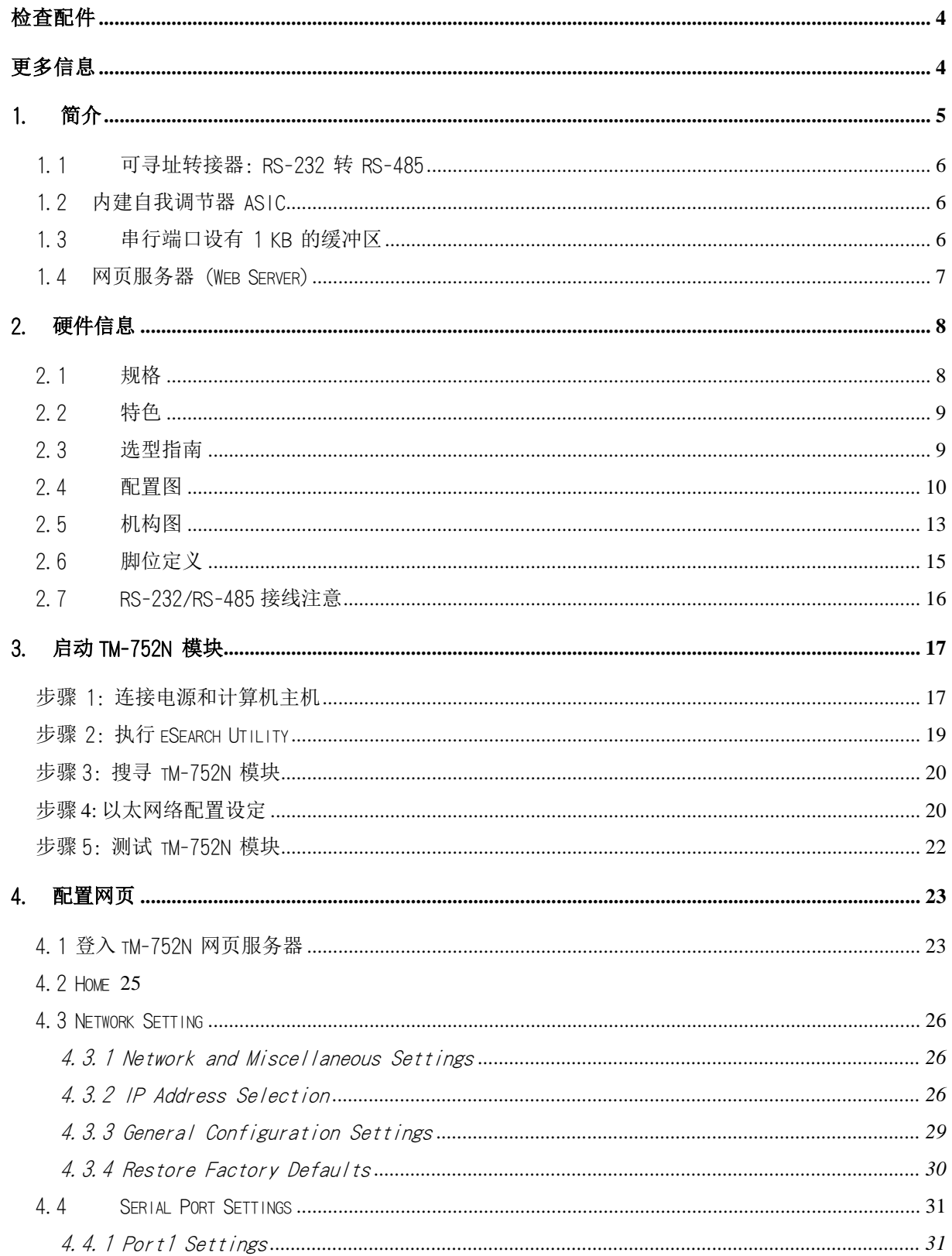

### 迷你型可寻址序列转接器

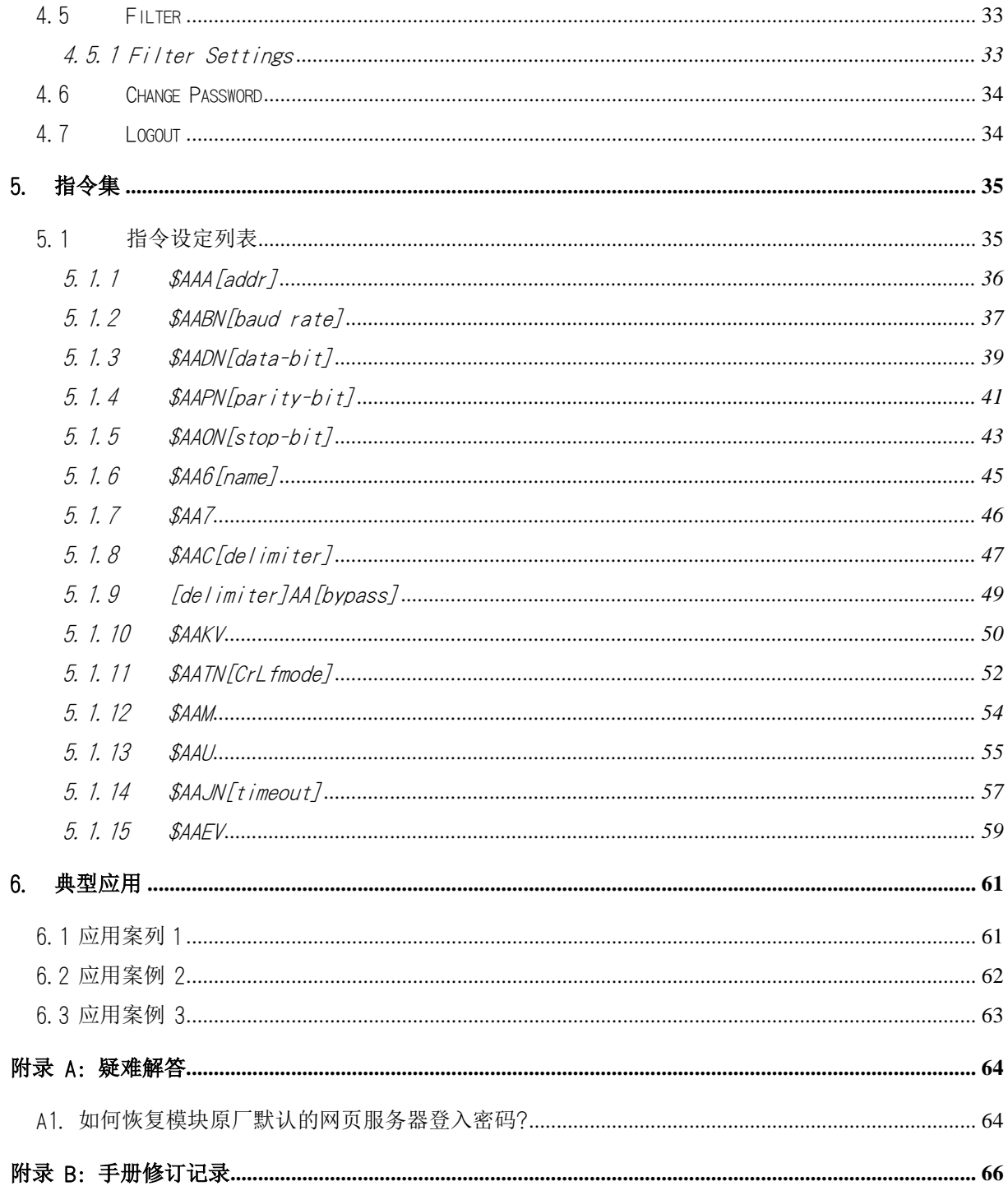

<span id="page-3-0"></span>检查配件

### 产品包装内应包含下列配件**:**

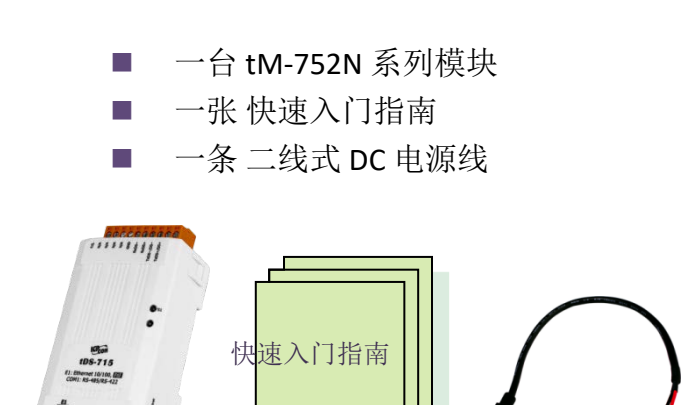

### 注意: 如发现产品包装内的配件有 任何损坏或遗失,请保留完 整包装盒及配件,尽快联系 我们,我们将有专人快速为 您服务。

<span id="page-3-1"></span>更多信息

#### 相关文件位置

<http://ftp.icpdas.com/pub/cd/tinymodules/napdos/tM-752N/document/>

**Firmware** 位置 <http://ftp.icpdas.com/pub/cd/tinymodules/napdos/tM-752N/firmware/>

**eSearch Utility** <http://ftp.icpdas.com/pub/cd/tinymodules/napdos/software/esearch/>

**tM-752N** 产品信息网页 [http://www.icpdas.com/root/product/solutions/industrial\\_communication/gateway/tm-](http://www.icpdas.com/root/product/solutions/industrial_communication/gateway/tm-752n.html)[752n.html](http://www.icpdas.com/root/product/solutions/industrial_communication/gateway/tm-752n.html)

## <span id="page-4-0"></span>1. 简介

许多 RS-232 设备广泛的存在于各种工业应用中,因此,将 RS-232 设备連网已是现今自 动化的重要一环。通常,工厂布线会从主机 PC 連接至远距離的 RS-232 设备, 此連接 可能会广泛分布于整个工厂。如使用多埠卡來連接这些所有的 RS-232 设备并不是一个 理想的方法。而 tM-752N 系列模块提供了一个可透过单一 RS-485 网路來連接分布于多 个位置的 RS-232 设备, 且 RS-485 具有维护便利、布线简易、经济实惠、高稳定性及高 可靠性。

tM-752N 模块外型小巧迷你又精简,使用者能够不受环境、空间因素限制,便利安装 tM-752N 至任何地方或机台内,将有限的空间作更有效率的应用。 tM-752N 系列模块 使用 32-位的 MCU, 能够高效的控制网络封包的收送。内建的 web server 则提供了直 觉式的网页管理界面,使用者透过一般的网页浏览器,就可以连结到 tM-752N 修改设 定,包括 DHCP、Static IP、 Gateway、Mask 与串行埠。也提供真正符合 IEEE 802.3af 标 准 (Class 1) 的 Power over Ethernet (PoE) 功能, 使用标准 category 5 以太网络电缆接受 PoE switch (如: NS-205PSE) 供电。 此外, 也可从 DC adapter 接受供电。 tM-752N 系列 模块是专为超低功耗,降低电力需求而设计,特别是在使用大量的设备模块情况下, 省 电的设备可长期降低能源成本。

## <span id="page-5-0"></span>1.1 可寻址转接器: RS-232 转 RS-485

大部份的 RS-232 设备并不支持寻址的功能,而 tM-752N 系列模块可针对每一个 RS-232 设备來指定一个特定的位置。 当一个带有设备位置的命令被传送至 RS-485 网路上, 在 目的地端的 tM-752N 可移除位置欄位,并将命令内容传至指定的 RS-232 设备。另一方 面,从 RS-232 端的响应可透过 tM-752N 传送至主机 PC。此外, tM-752N 系列模块可 以在 RS-232 设备的响应消息开头前加入所代表的位置讯息, 有了这个位置讯息, 在 RS-485 主机端就可依此位置来判断是由那一台 RS-232 设备回应的。

## <span id="page-5-1"></span>1.2 内建自我调节器 ASIC

tM-752N 的 RS-485 埠内建有自我调节器 ASIC,可以自动检测和控制 RS-485 网络的传送 及接收方向。所以在应用程序中,便不需再额外的来控制网络收送方向。

## <span id="page-5-2"></span>1.3 串行端口设有 1 KB 的缓冲区

tM-752N 的 RS-232 埠具有 1 KB 的缓冲区。 当主机 PC 透过 tM-752N 模块連接至 RS-232 设备时,能将设备的數据资料储存在缓冲区内,主机便能定时的來讀取缓冲区中的资 料。也允许主机透过 tM-752N 來連接多台低速的 RS-232 设备且在讀取數据资料时不会 造成资料有任何的遗失,更可应用在 Baud Rate 转换上。

## <span id="page-6-0"></span>1.4 网页服务器 (Web Server)

tM-752N 系列模块支持 DCON 协议(与 I-752N 系列兼容), 能允许用户配置修改模块, 如: 设定序列端口及运作模式...等,更内建有 Web Server 來提供一个直觉式且配置简易的 Web 管理界面, 可利用标准的浏览器来设定, 如: Internet Explorer、 Firefox 、 Mozilla…等等。 也就是说使用者不需要安装任何其他的软件即可快速且轻松的透过网 页设定或确认相关配置文件,大大降低使用门坎。

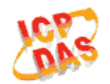

### tM-752N Series

Home | Port1 | Network Setting | Filter | Change Password | Logout

#### **Status & Configuration**

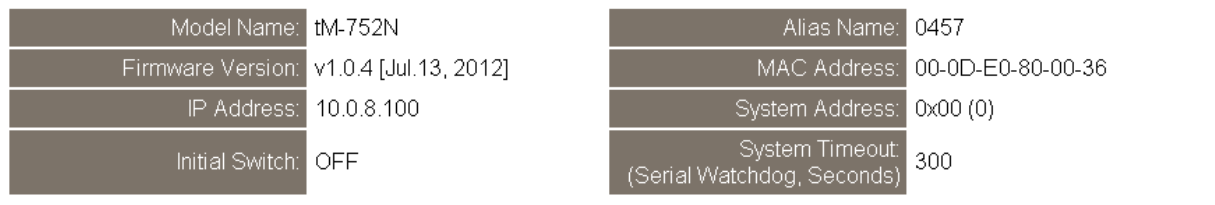

#### **Current port settings:**

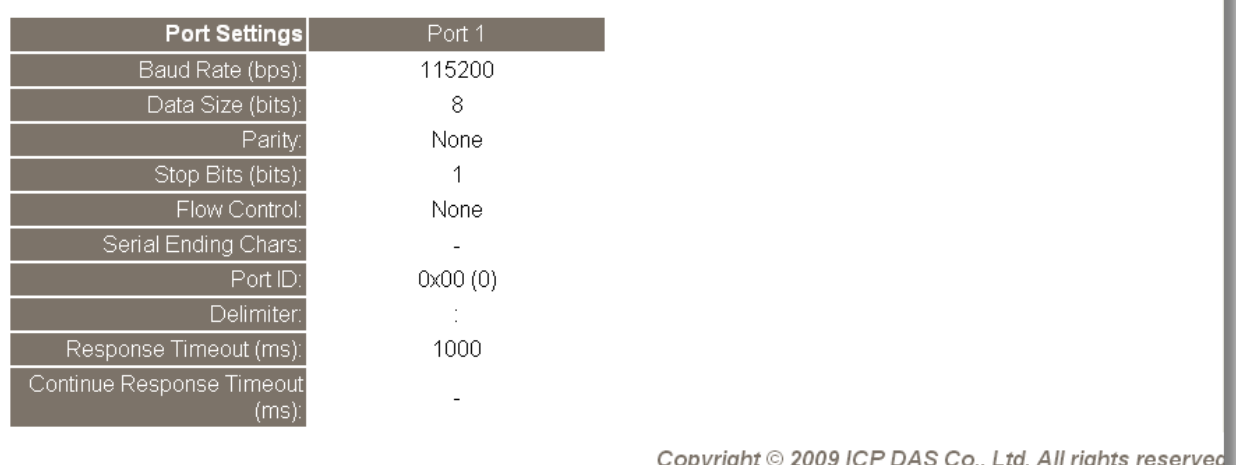

# <span id="page-7-0"></span>2. 硬件信息

## <span id="page-7-1"></span>2.1 规格

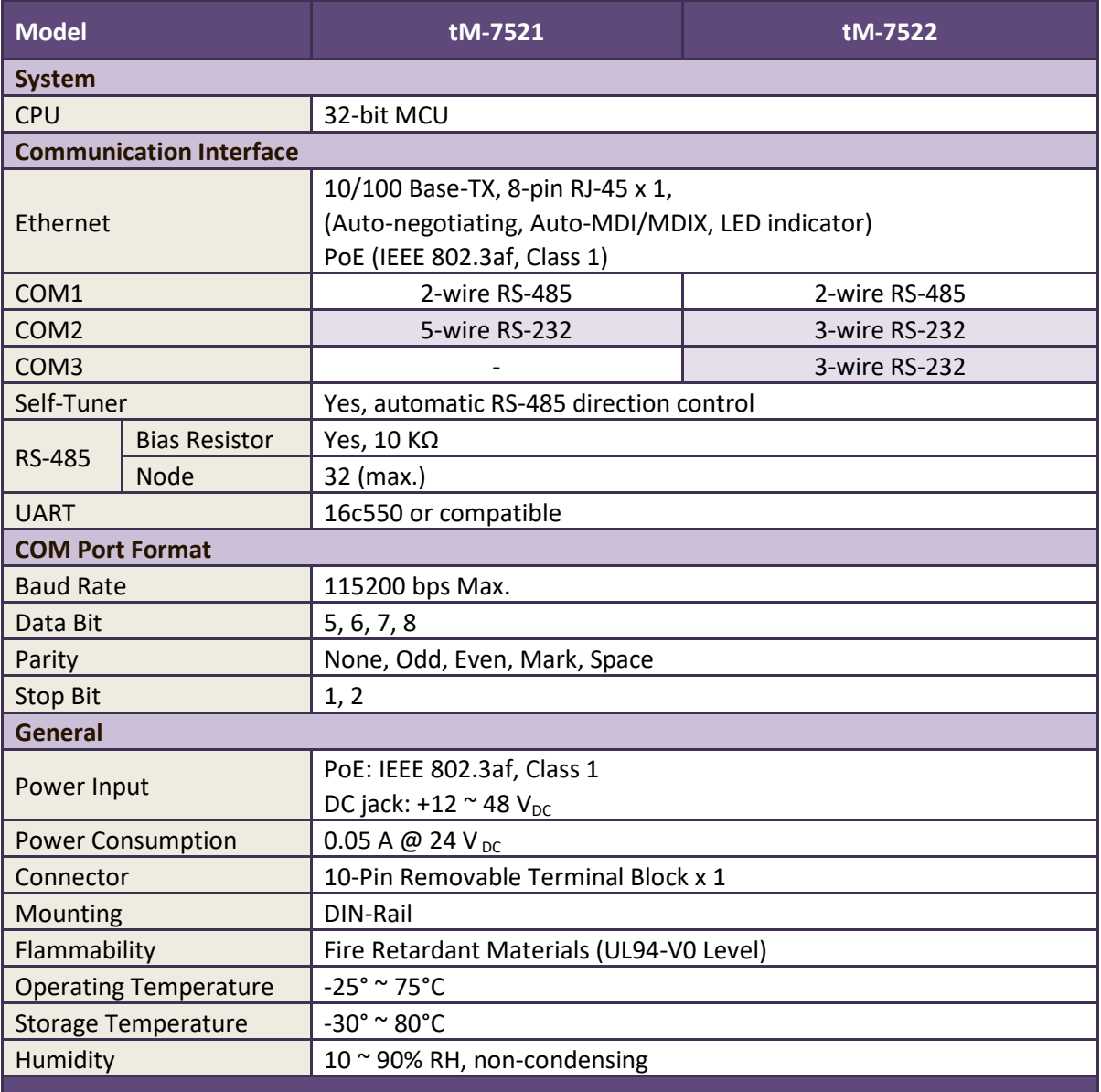

## <span id="page-8-0"></span>2.2 特色

- 整合 RS-232 及 RS-485 序列设备
- 使用 32 位 MCU
- 10/100 Base-TX 网路控制器, RJ-45 連接埠 (自动协商, 网路线自动識别, LED 指示灯)
- 双电源输入: PoE 及 DC 插孔输入
- RS-485 方向自动控制
- 支持能响应设备搜寻的 UDP 功能
- 可透过网路简单迅速的更新 Firmware
- 提供 Web-based 接口进行模块组态设定
- 配有容易接线的接线端子連接器
- 体积精简化与低功率消耗
- 符合 RoHS 环保规范
- 使用防火阻燃材质制成 (UL94-V0 Level)
- 经济实惠的低信道數模块

## <span id="page-8-1"></span>2.3 选型指南

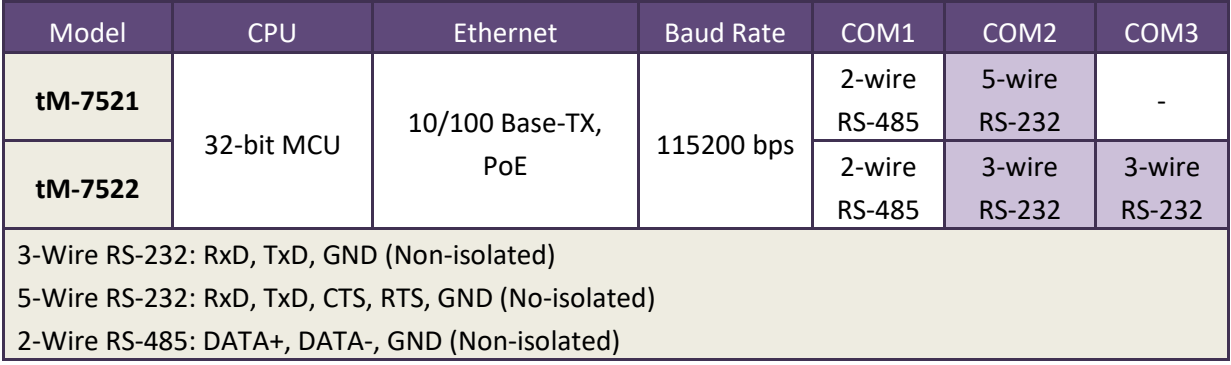

## <span id="page-9-0"></span>2.4 配置图

tM-752N 系列模块正面配置包含 Ethernet port、可拆卸式的接线端子连接器、运作模式 开关及 LED 指示灯…等。, 如下图所示。

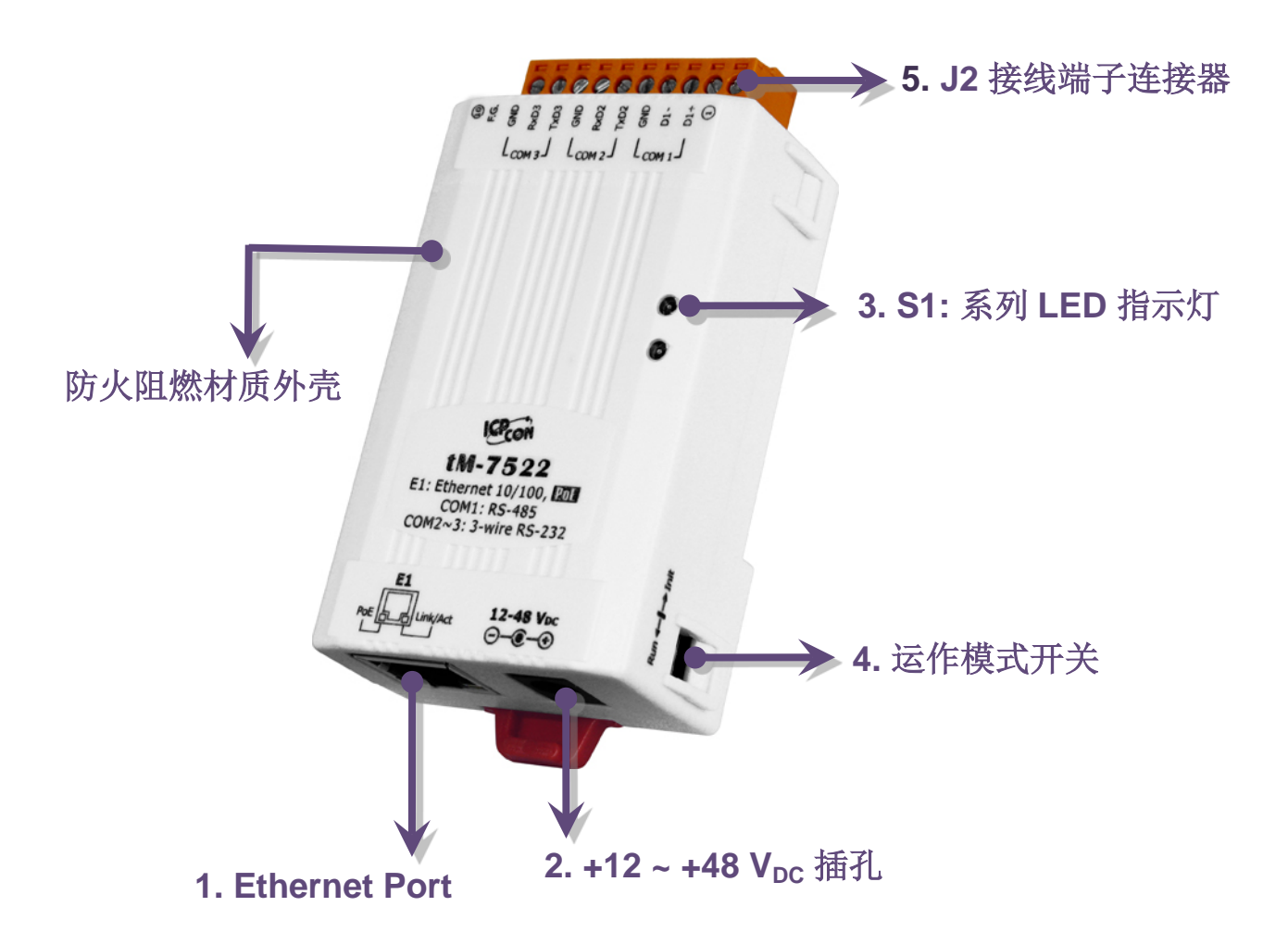

### 1.PoE 及 Ethernet RJ-45 插座:

tM-752N 系列模块包含一个 RJ-45 插座, 为 10/100 Base-TX 以太网络标准端口。 当侦测到网络有联机且有接收 到网络封包的时候,此时 RJ-45 插座上的 **Link/Act LED**  指示灯 **(**橘色**)** 将亮起。 当使用 PoE (Power-over-Ethernet) 方式供电开机,此时 RJ-45 插座上的 **PoE LED** 指示灯 **(**绿 色**)** 将亮起。

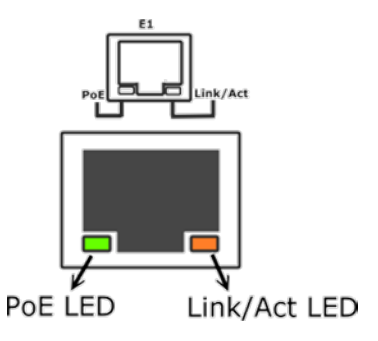

### 2. +12 VDC ~ +48 VDC插孔:

tM-752N 系列模块还设有一个 +12~+48 VDC 插孔。如果没有 PoE switch 可以使用, 将能够使用 +12~+48 Vpc 转接器来连接此插孔, 以 DC 插孔输入方式开机。

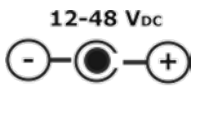

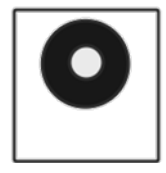

## 3.S1: 系统 LED 指示灯:

一旦模块通电开机后, 模块上的系统 LED 指示灯将亮起, 显示如下:

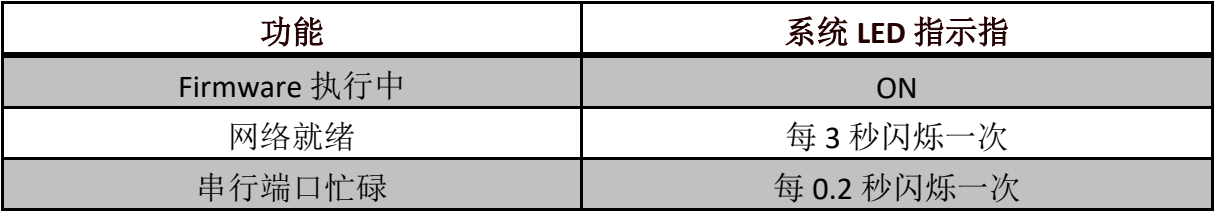

## 4.运作模式开关:

**Init Mode:** 出厂设定, Firmware 更新。 **Run Mode:** 使用者自定设定。

tET/tPET 系列模块的运作模式开关,原厂默认为 Run 模式。当需要更新 firmware 的时候,必须将此开关从 Run 模式移动至 Init 模式, 在 Init 模式下开始更新 firmware,当 firmware 更新完成后,需再将开关返回 到 Run 模式。

注意**:** 当运作模式变更后,需重新启动 **tM-752N** 模块。

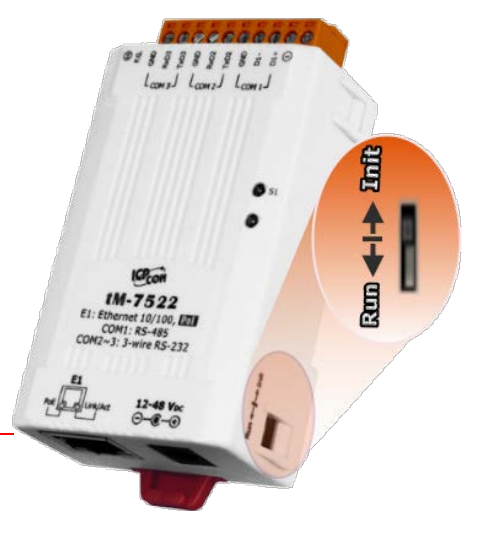

## 5.序列 COM Ports:

依据各系列 tM-752N 模块将会有不同的序列 COM Port 数。详细的各系列模块 COM Port 脚位定义,请参考至 第 2.6 节 "[脚位定义](#page-13-0)"。

## <span id="page-12-0"></span>2.5 机构图

此章节为 tM-752N 系列模块及 CA-002 Cable (DC 电源线) 的尺寸机构图, 单位为 mm (millimeters)。

tM-7521/7522 系列模块:

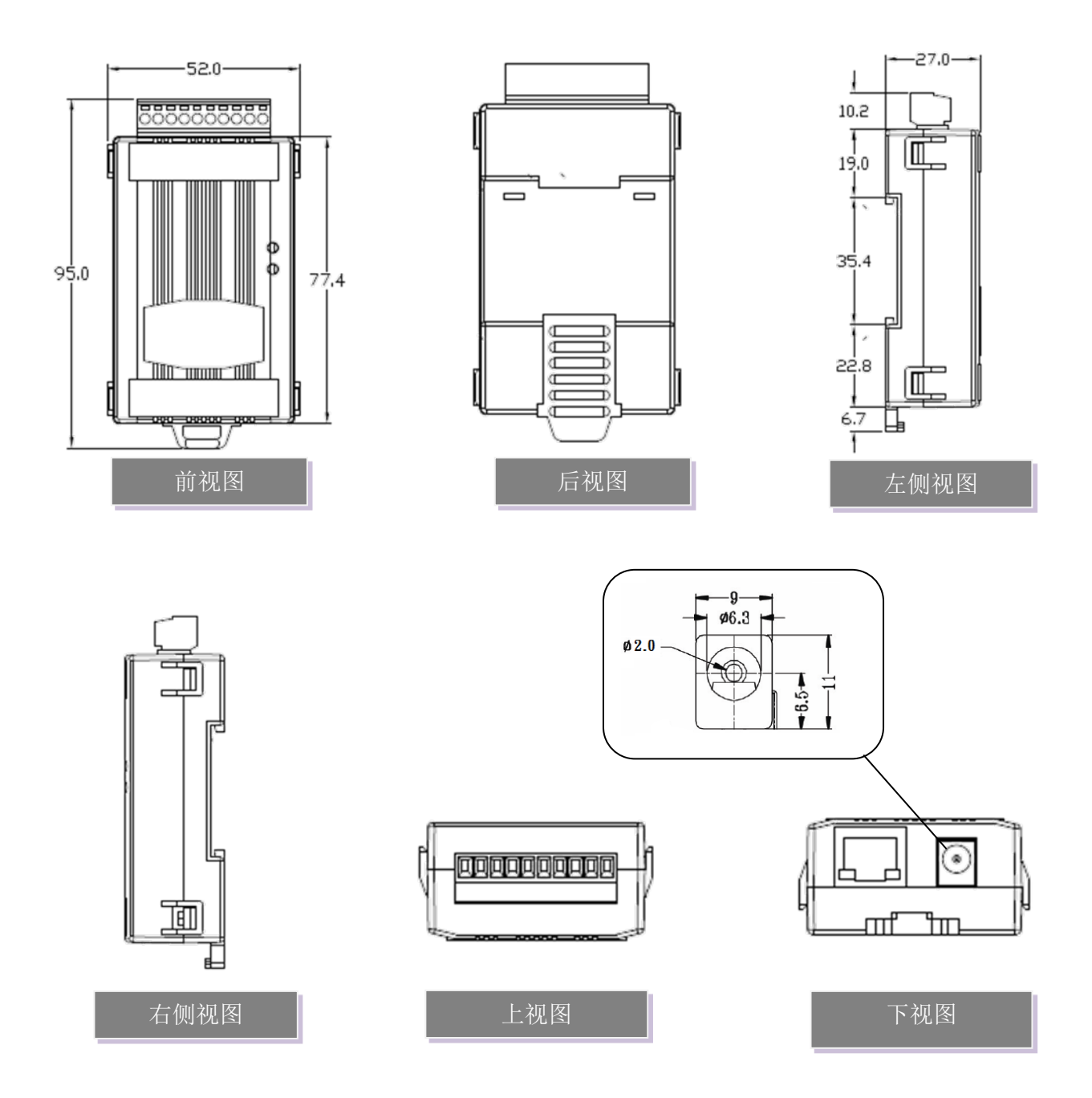

<span id="page-13-0"></span> $\triangleright$  CA-002 Cable

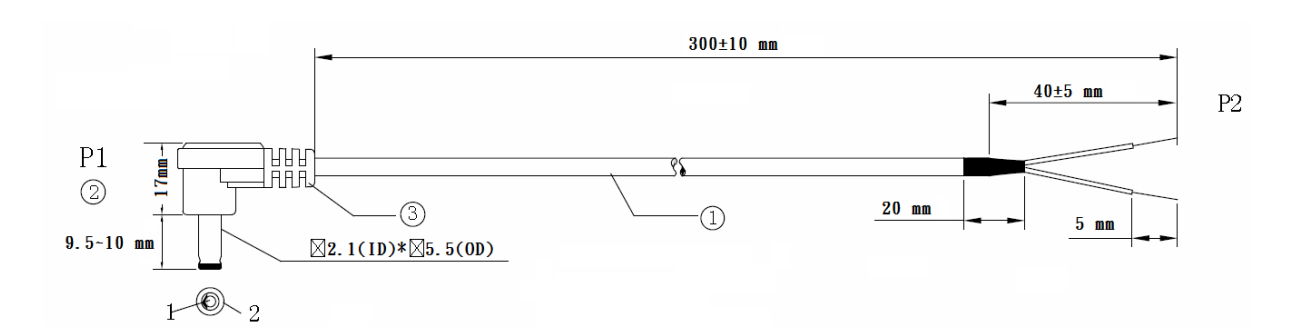

![](_page_13_Picture_106.jpeg)

#### Note: Cable color: BLACK

![](_page_13_Picture_107.jpeg)

## <span id="page-14-0"></span>2.6 脚位定义

![](_page_14_Figure_2.jpeg)

## <span id="page-15-0"></span>2.7 RS-232/RS-485 接线注意

![](_page_15_Figure_2.jpeg)

2-wire Only Device

**GND** 

注意**: 1.** 一般情况下,**RS-485 Port** 需将 **RS-485** 设备的所有 **GND** 接地。 这将减少设备之间的共模电压。

- **2. DATA+/-** 接线必须使用双绞线 **Cable**。
- **3.** 在接线的两端可能需要加上终端电阻**(**通常使用 **120** Ω**)**,跨接在两线之间**(DATA+ and DATA-)**。
- **4.** 在 **RS-485** 接线图中,**DATA+ (B)** 为正极脚位,**DATA- (A)** 为负极脚位。关于 **B/A** 脚位定义取决于您 所使用的设备,请先确认。

## <span id="page-16-0"></span>3. 启动 tM-752N 模块

准备项目:

- Hub/Switch: NS-205PSE 或 NS-205 (选购品)
- 隔离型 RS-232 转 RS-422/485 转换器模块: I-7520 模块 (选购品)

### <span id="page-16-1"></span>步骤 1: 连接电源和计算机主机

1. 确认 Init/Run 开关是在 **"Run"** 位置上。

![](_page_16_Picture_7.jpeg)

2. 将 tM-752N 与 PC 连接至同一个集线器或同一个子域, 然后供电开机启动, 并确认 模块上的系统 LED 显示灯有在闪烁。

![](_page_16_Picture_9.jpeg)

![](_page_17_Figure_1.jpeg)

3. 自我测试接线如下:

![](_page_17_Figure_3.jpeg)

![](_page_18_Figure_1.jpeg)

4. 联机 tM-752N 模块与 多台的 RS-232 设备, 如下:

## <span id="page-18-0"></span>步骤 2: 执行 eSearch Utility

eSearch Utility 下载位置如下: <http://ftp.icpdas.com/pub/cd/tinymodules/napdos/software/esearch/>

![](_page_18_Picture_5.jpeg)

## <span id="page-19-0"></span>步骤 3: 搜寻 tM-752N 模块

![](_page_19_Figure_2.jpeg)

单击 "**Search Servers**" 按钮来搜寻您的 tM-752N 模块。

### <span id="page-19-1"></span>步骤 **4:** 以太网络配置设定

1. tM-752N 系列模块原厂默认的网络 IP 地址,可能不适合您的网络环境使用, 因此您 必须先根据您的网络环境来设定一组新的 IP 地址到 tM-752N 模块。

![](_page_19_Picture_118.jpeg)

2. 联击您的网络管理员取得正确的网络配置(如:IP/Mask/Gateway)。输入网络设定, 然 后单击 **"OK"** 按钮, tM-752N 将会在 2 秒后改用新的设定。

![](_page_20_Picture_72.jpeg)

3. 二秒后单击"Search Servers" 按钮,再次搜寻 tM-752N,确认上一步骤的网络配置已 正确设定完成。

![](_page_20_Picture_73.jpeg)

## <span id="page-21-0"></span>步骤 5: 测试 tM-752N 模块

- 1. 执行 "**Terminal.exe**". Terminal.exe 下载位置如下: <http://ftp.icpdas.com/pub/cd/tinymodules/napdos/software/>
- 2. 检查 COM Port 配置设定,然后 "**Open COM**" 按钮。

![](_page_21_Picture_112.jpeg)

4. 在发送字段输入字符串,然后单击 "**Send**" 按钮。如果接收到响应,它将显示在接 收字段。

![](_page_21_Picture_113.jpeg)

注意**:** 有关更多的命令集的信息,请参考 第 5 章 " [指命集](#page-34-0)"。

## <span id="page-22-0"></span>4. 配置网页

当 tM-752N 模块 Ethernet 已正确配置设定完成且网络功能运作正常,便可透过序列配 置 (参考至 [第](#page-34-0) 5 章 )或是标准 Web 浏览器来进行更多的功能配置设定。

## <span id="page-22-1"></span>4.1 登入 tM-752N 网页服务器

确认模块网络配置设定完成后,便可从任何一台具有网络链接功能的计算机来登入至 tM-752N 网页服务器,步骤如下:

### 步骤 1: 打开 Web 浏览器

您可使用各种常见的浏览器来配置 tM-752N 模块,例如有 Mozilla Firefox, Google Chrome 及 Internet Explorer...等。

![](_page_22_Picture_7.jpeg)

### 步骤 2: 在网址列中输入 tM-752N 的 IP 地址

确认您的 tM-752N 已配置正确的网络设定, 如还未设定请参考至 第 3 章 "[启动](#page-16-0) tM-[752N](#page-16-0) 模块"。

![](_page_22_Picture_10.jpeg)

## 步骤 3: 输入密码

链接至 IP 地址后, 将显示登入画面。 请在 **"Login password"** 字段输入密码 (第一次 登入的用户请输入原厂默认的密码),然后单击 **"Submit"** 按钮来进入 tM-752N 网页服 务器。原厂默认密码:

![](_page_23_Picture_104.jpeg)

![](_page_23_Picture_105.jpeg)

## 步骤 4: 欢迎进入 tM-752N 网页服务器

登入网页服务器后,主网 页将显示各项信息,如第 4.2 节起将详细介绍。

![](_page_23_Picture_106.jpeg)

## <span id="page-24-0"></span>4.2 Home

此页面为主网页包含了二个部份,如下:

![](_page_24_Figure_3.jpeg)

第一部份「Status & Configuration」, 提供了 tM-752N 模块基本的软件及硬件信息。

![](_page_24_Picture_59.jpeg)

第二部份「Current port settings」,显示 Port 设定的状态。

![](_page_24_Picture_60.jpeg)

## <span id="page-25-0"></span>4.3 Network Setting

![](_page_25_Figure_2.jpeg)

## <span id="page-25-1"></span>4.3.1 Network and Miscellaneous Settings

- 检查 tM-752N 的模块名称及软件信息。
- 软件信息包含了下列项目:

**Firmware Version, Model Name, IP Address, Initial Switch, MAC Address, and System Timeout**。

#### **Network and Miscellaneous Settings**

![](_page_25_Figure_8.jpeg)

注意**:** 若有更新 **tM-752N firmware** 后,您可以在这个页面确认 **firmware** 版本信息。

## <span id="page-25-2"></span>4.3.2 IP Address Selection

**Address Type, Static IP Address, Subnet Mask** 及 **Default Gateway** 项目是必须符合局域网 络的重要设定项目。如不符合,那 tM-752N 模块将无法正确的运作。 如模块在运行中 变更这些项目设定,那将会使应用程序遗失至虚拟 COM Port 的联机,而发生错误。

### **IP Address Selection**

![](_page_26_Picture_170.jpeg)

### 项目说明:

![](_page_26_Picture_171.jpeg)

网络设定有 动态配置 IP 地址 或 手动配置 IP 地址 二种方式可以使用, 如以下说明:

### <span id="page-27-0"></span>4.3.2.1 手动配置 IP 地址

当使用手动方式配置,您必须配置所有网络设定,如下:

步骤 1: 在 Address Type 字段选择 "**Static IP**" 。

步骤 2: 输入正确适当的网络设定。

步骤 3: 单击 "**Update Settings**" 按钮来完成配置。

![](_page_27_Picture_151.jpeg)

## <span id="page-27-1"></span>4.3.2.2 动态配置 IP 地址

当您有 DHCP 服务器, 那动态配置地址将非常容易执行, 如下:

步骤 1: 在 Address Type 字段选择 "**DHCP/AutoIP**" 。

步骤 2: 单击 "**Update Settings**" 按钮来完成配置。

![](_page_27_Picture_152.jpeg)

## <span id="page-28-0"></span>4.3.3 General Configuration Settings

一般配置设定提供有模块别名设定、看门狗功能设定以及自动注销功能设定。

### **General Configuration Settings**

![](_page_28_Picture_161.jpeg)

#### 项目说明:

![](_page_28_Picture_162.jpeg)

## <span id="page-29-0"></span>4.3.4 Restore Factory Defaults

此功能将 tM-752N 模块所有功能设定值恢复至出厂默认值的状态,请依照下列步骤:

步骤 1: 单击 "**Restore Defaults**" 按钮, 执行恢复功能。

步骤 2: 单击讯息对话框中的 "OK" 按钮, 完成设定。

步骤 3: 使用 eSearch.exe 来检查 tM-752N 模块是否有恢复至原出厂默认值。

eSearch.exe 的使用方式可参考至 第 3 章 "启动 [tM-752N](#page-16-0) 模块"。

![](_page_29_Picture_125.jpeg)

![](_page_29_Picture_126.jpeg)

![](_page_29_Picture_127.jpeg)

## <span id="page-30-0"></span>4.4 Serial Port Settings

![](_page_30_Picture_2.jpeg)

## <span id="page-30-1"></span>4.4.1 Port1 Settings

检查 tM-752N 模块软件及硬件信息,如下**:**

![](_page_30_Figure_5.jpeg)

此 Port Settings 提供的功能设定如下, 以下为 5 种终止符模式:

Mode 0: 0x0D ; Mode 1: 0x0D,0x0A ; Mode 2: 0x0A,0x0D ; Mode 3: 0x0A ;

Mode 4: No Ending-Chars; Mode 5: User-defined (Byte count, Chars)

![](_page_30_Picture_78.jpeg)

项目说明:

![](_page_31_Picture_283.jpeg)

## <span id="page-32-0"></span>4.5 Filter

## tM-752N Series

Home | Port1 | Port2 | Network Setting | Filter Change Password | Logout

详细 Network and Miscellaneous Settings 说明可参考至 第 4.3.1 节 ["Network and](#page-25-1)  [Miscellaneous Settings".](#page-25-1)

## <span id="page-32-1"></span>4.5.1 Filter Settings

tM-752N 系列模块支持 IP 过滤功能, 此 Filter Settings 页面可查询或编辑 IP 过滤列表。 此列表限制可访问的 IP header。如一个或多个 IP 地址被保存在 IP 过滤表中,当用户指 定模块的 IP 地址是 IP 过滤表中其中之一, 就能够搜寻访问到 tM-752N 系列模块。

#### **Filter Settings:**

![](_page_32_Picture_185.jpeg)

项目说明:

![](_page_32_Picture_186.jpeg)

## <span id="page-33-0"></span>4.6 Change Password

![](_page_33_Picture_92.jpeg)

#### 项目说明:

![](_page_33_Picture_93.jpeg)

## <span id="page-33-1"></span>4.7 Logout

单击 **"Logout"** 标签将注销 tM-752N 网页服务器后,直接连结至登入页面。

![](_page_33_Picture_94.jpeg)

## <span id="page-34-0"></span>5. 指令集

## <span id="page-34-1"></span>5.1 指令设定列表

■ 地址列表 ("AA" 代表 tM-752N 模块地址)

![](_page_34_Picture_271.jpeg)

### 指令设定列表:

![](_page_34_Picture_272.jpeg)

## <span id="page-35-0"></span>5.1.1 \$AAA[addr]

■ 叙述: 读取/设定模块位置。

■ 语法:

![](_page_35_Picture_295.jpeg)

#### **[Request]**

![](_page_35_Picture_296.jpeg)

#### **[Response]**

![](_page_35_Picture_297.jpeg)

### ■ 范例:

![](_page_35_Picture_298.jpeg)

## <span id="page-36-0"></span>5.1.2 \$AABN[baud rate]

■ 叙述: 读取/设定 COM 1/2/3 的 Baud Rate。

■ 语法:

![](_page_36_Picture_337.jpeg)

### **[Request]**

![](_page_36_Picture_338.jpeg)

### **[Response]**

![](_page_36_Picture_339.jpeg)

■ 范例:

![](_page_37_Picture_108.jpeg)

## <span id="page-38-0"></span>5.1.3 \$AADN[data-bit]

- 叙述: 读取/设定 COM 1/2/3的 Data Bit。
- 语法:

![](_page_38_Picture_320.jpeg)

#### **[Request]**

![](_page_38_Picture_321.jpeg)

### **[Response]**

![](_page_38_Picture_322.jpeg)

<span id="page-39-1"></span><span id="page-39-0"></span>■ 范例:

![](_page_39_Picture_114.jpeg)

## <span id="page-40-0"></span>5.1.4 \$AAPN[parity-bit]

- 叙述: 读取/设定 COM 1/2/3 的 Parity Bit。
- 语法:

![](_page_40_Picture_340.jpeg)

#### **[Request]**

![](_page_40_Picture_341.jpeg)

### **[Response]**

![](_page_40_Picture_342.jpeg)

■ 范例:

![](_page_41_Picture_113.jpeg)

## <span id="page-42-1"></span><span id="page-42-0"></span>5.1.5 \$AAON[stop-bit]

■ 叙述: 读取/设定 COM 1/2/3的 Stop Bit。

![](_page_42_Picture_342.jpeg)

![](_page_42_Picture_343.jpeg)

### **[Request]**

![](_page_42_Picture_344.jpeg)

### **[Response]**

![](_page_42_Picture_345.jpeg)

■ 范例:

![](_page_43_Picture_94.jpeg)

## <span id="page-44-0"></span>5.1.6 \$AA6[name]

■ 叙述: 设定 COM 2/3 的别名字符串。(最多可设15个字符)

■ 语法:

\$AA6[ID][chk](CrLf) 设定 COM 2/3的别名字符串。

### **[Request]**

![](_page_44_Picture_296.jpeg)

#### **[Response]**

![](_page_44_Picture_297.jpeg)

### ■ 范例:

![](_page_44_Picture_298.jpeg)

## <span id="page-45-0"></span>5.1.7 \$AA7

■ 叙述: 读取 COM 2/3 的别名字符串。

■ 语法:

\$AA7[chk](CrLf) **读取 COM 2/3** 的别名字符串

#### **[Request]**

![](_page_45_Picture_307.jpeg)

#### **[Response]**

![](_page_45_Picture_308.jpeg)

#### ■ 范例:

![](_page_45_Picture_309.jpeg)

## <span id="page-46-1"></span><span id="page-46-0"></span>5.1.8 \$AAC[delimiter]

- 叙述: 读取/设定 COM 2/3 的分隔字符。
- 语法:

![](_page_46_Picture_300.jpeg)

### **[Request]**

![](_page_46_Picture_301.jpeg)

### **[Response]**

![](_page_46_Picture_302.jpeg)

■ 范例:

![](_page_47_Picture_108.jpeg)

## <span id="page-48-1"></span><span id="page-48-0"></span>5.1.9 [delimiter]AA[bypass]

- 叙述: 将讯息转送至 COM 2/3。
- 语法:

(delimiter)**AA(pass)**[chk](CrLf) 将讯息转送至 COM 2/3

#### **[Request]**

![](_page_48_Picture_221.jpeg)

### **[Response]**

响应消息由收到命令的设备决定。

#### ■ 范例:

**(**如, **tM-752N** 模块 **port** 位置是 **01 (AA=01)**,**COM2/3** 的分隔字符分别为 **" : "** 与 **" \* " )**

![](_page_48_Picture_222.jpeg)

## <span id="page-49-1"></span><span id="page-49-0"></span>5. 1. 10 \$AAKV

- 叙述: 读取/设定 COM 1 (RS-485) 校验和状态。
- 语法:

![](_page_49_Picture_310.jpeg)

### **[Request]**

![](_page_49_Picture_311.jpeg)

### **[Response]**

![](_page_49_Picture_312.jpeg)

■ 范例:

![](_page_50_Picture_96.jpeg)

## <span id="page-51-1"></span><span id="page-51-0"></span>5. 1. 11 \$AATN [CrLfmode]

- 叙述: 读取/设定 COM 1/2/3 的终止符模式。
- 语法:

![](_page_51_Picture_223.jpeg)

### **[Request]**

![](_page_51_Picture_224.jpeg)

#### **[Response]**

![](_page_52_Picture_225.jpeg)

### ■ 范例:

![](_page_52_Picture_226.jpeg)

## <span id="page-53-1"></span><span id="page-53-0"></span>5.1.12 \$AAM

- 叙述**:** 读取模块名称。
- 语法:

![](_page_53_Picture_287.jpeg)

#### **[Request]**

![](_page_53_Picture_288.jpeg)

### **[Response]**

![](_page_53_Picture_289.jpeg)

### ■ 范例:

![](_page_53_Picture_290.jpeg)

## <span id="page-54-1"></span><span id="page-54-0"></span>5.1.13 \$AAU

#### ■ 叙述:

传统 RS-232 设备的收送大多是被动且采用一问一答的通信方式。如设备没有接收到 任何命令,它将不会传送任何讯息出去。然而,会主动发送讯息的序列设备也愈來 愈多。因此, 泓格 tM-752N 本地端的 RS-232 埠特别设计了 1 KB 的伫列缓冲区, 可以将设备主动发出的资料先存储在缓冲区里,直到主计算机有时间去读取它。此 功能特色能够予许主计算机链结至数百台低速的 RS-232 设备且在短时间内不会遗 失任何数据数据。

缓冲区运作,如下:

1: 供电开机后,缓冲区将被启用。

2: 使用 (delimiter) AA 命令关闭 port 的缓冲区运作。

3: 关闭缓冲区后, 控制器将等待 RS-232 设备的响应 n 秒 (=响应超时时间), 响应将 被传送到 COM 1。如没有接收到讯息,缓冲区将会被重新启用。

#### ■ 语法:

\$AAU[chk](CrLf) **the order of the order of the order of the order of the state of the order of the state of the** 

![](_page_54_Picture_221.jpeg)

#### **[Request]**

#### **[Response]**

![](_page_55_Picture_280.jpeg)

### 注意**:**

\$AAUR 是 tM-752N 模块在 Firmware 版本 B1.1.3中所添加的新指令, 为 \$AAU 的延伸指 令。当 Slave 设备的序列缓冲区中没有数据时, \$AAU 命令在超时后无法让 tM-752N 产 生响应消息,而\$AAU**R** 指令会强制 tM-752N 模块立即回应 "N/A",不需要等待超时时 间。

#### ■ 范例:

![](_page_55_Picture_281.jpeg)

## <span id="page-56-1"></span><span id="page-56-0"></span>5.1.14 \$AAJN[timeout]

#### ■ 叙述: 读取/设定超时时间。

如果, RS-232 COM port 超时值太小, 那 RS-232 Port 的1 KB 队列缓冲区, 将接收到回应。 \$AAU 指令可用来读取缓冲区,详细信息请参考至第 [5.1.13](#page-54-0)节。

■ 语法:

![](_page_56_Picture_244.jpeg)

**[Request]**

![](_page_56_Picture_245.jpeg)

### **[Response]**

![](_page_57_Picture_242.jpeg)

### ■ 范例:

### **(**如, **tM-752N** 模块 **port** 位置是 **01 (AA=01))**

![](_page_57_Picture_243.jpeg)

ı

## <span id="page-58-1"></span><span id="page-58-0"></span>5. 1. 15 \$AAEV

■ 叙述: 读取/设定响应消息中 prefixed 地址 (Port Address) 状态。这可让主机知道响 应是来自那个 RS-232设备。

### ■ 语法:

**\$AAEV** [chk] (CrLf) 读取响应消息中 prefixed 地址 (Port Address) 状态

#### **[Request]**

![](_page_58_Picture_304.jpeg)

#### **[Response]**

<span id="page-58-2"></span>![](_page_58_Picture_305.jpeg)

■ 范例:

![](_page_59_Picture_155.jpeg)

## <span id="page-60-0"></span>6. 典型应用

## <span id="page-60-1"></span>6.1 应用案列 1

#### 可寻址的 **RS-232** 控制器 **(Command Type)**

- 每一个 tM-752N 模块都应该设定一个独立的模块地址。
- 主机先送命令给特定的 tM-752N 模块。
- 目的端的 tM-752N 模块会将命令转送给其它本地端的RS-232设备。
- 目的端的 tM-752N 会把本地端的 RS-232 设备的响应再送回主机。

![](_page_60_Figure_8.jpeg)

## <span id="page-61-1"></span><span id="page-61-0"></span>6.2 应用案例 2

可寻址的 **RS-232** 控制器 **(**只读应用型态**) -** 条形码扫瞄器

- 条形码扫瞄器可随时进行读取的动作, 而 tM-752N 模块会先将这些资料暂存至 1 KB 的暂存区内。
- 主机使用 \$AAU 这命令给特定的 tM-752N 模块。目的端的 tM-752N 模块会先确认内 部暂存区,若有数据,则tM-752N 模块将会把该暂存数据全部发送回主机。

![](_page_61_Figure_5.jpeg)

## <span id="page-62-0"></span>6.3 应用案例 3

可寻址的 **RS-232** 控制器 **(**双通道**)**

- 每一个 tM-7522 模块都应该设定一个独立的模块地址。
- 每一个 tM-7522 模块都可支持 2个 RS-232 设备, 位置为 AA 与 AA+1。
- 主机先送命令给特定的 tM-7522 模块。
- 目的端的 tM-752N 模块会将命令转送给其它本地端的 RS-232 设备 1 或设备 2。
- 目的端的 tM-752N 模块会把本地端 RS-232 设备的响应再送回主机。
- RS-232 设备可使用于命令类型的控制应用 (如, 应用案例 1) 或无命令类型的控制 应用 (如[,应用案例](#page-61-1) 2)。

![](_page_62_Figure_9.jpeg)

## <span id="page-63-0"></span>附录 A: 疑难解答

### <span id="page-63-1"></span>A1. 如何恢复模块原厂默认的网页服务器登入密码?

请参考下面说明来重启 tN-752N 模块到原厂默认值状态。 注意:当执行完下面步骤后,tN-752N 模块全部设定将恢复到原厂默认值,意指您 之前的设定值将会全部消失。

步骤 1 在模块右侧, 设定 Init/Run 运作模式开关至 "Init" 位置后,请将模块断电重新启动,此时 tN-752N 的设定值全部回复至原厂默认值,包含网页服务 器登入密码。

![](_page_63_Picture_5.jpeg)

步骤 2 执行 VxComm Utility 或 eSearch Utility 来搜寻 tN-752N 模块。此时搜寻到 的 tN-752N 已回复至原厂默认值。(如: 预设 IP Address 192.168.255.1)

![](_page_63_Picture_114.jpeg)

步骤 3 修改模块基本网络设定 (如: IP、Mask、Gateway 地址),再按"OK" 按钮。

![](_page_64_Picture_117.jpeg)

![](_page_64_Picture_3.jpeg)

步骤 4 设定模块上的 Init/Run 运作模式开关至 "Run"位置后,再次将模块断电重新启动。

步骤 5 登入 tN-752N 网页服务器。(注意: 此时登入密码已回复至原厂默认值 " $admin"$ )

![](_page_64_Picture_6.jpeg)

Menu items: Tools / Internet Options... / General / Temporary Internet Files / Settings... / Every visit to the page

Copyright © 2016 ICP DAS Co., Ltd. All rights reserved.

## <span id="page-65-0"></span>附录 B: 手册修订记录

本章提供此使用手册的修订记录。

下表提供此文件每次修订的日期与说明。

| 版本      | 发行日       | 说明                                                                   |
|---------|-----------|----------------------------------------------------------------------|
| 1.0     | 2011年 11月 | 首次发行                                                                 |
| 1, 1, 1 | 2014年8月   | 根据firmware v1.0.4 [Jul.13, 2012] 来更新<br>第4章配置网页内容。                   |
| 1.2     | 2017年8月   | 第2.5节 新增CA-002 Cable 机构图<br>新增章节 附录 疑难解答。<br>2.<br>3. 新增章节 附录 手册修订录。 |
| 1, 3    | 2018年4月   | 第 5.1.13 节 新增 \$AAUR                                                 |